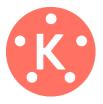

## How to Use Kinemaster

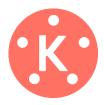

Kinemaster screenshots credited to Justin Brown – Primal Video YouTube channel

- 1. To get started, download and open the app Kinemaster from Play Store / where you get your apps.
- 2. The basic version of this app is free
- 3. The first screen on the free version looks like this:

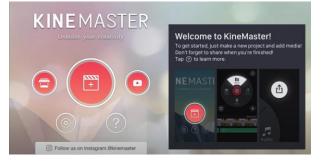

- 4. Click on the big red circle in the middle to start a new project
- 5. It'll then ask you what aspect ratio you want: we recommend 16:9 (widescreen). Think about this though, as you can't change it once you have selected it!
- 6. Then click the 'Media' button at the top of the circle on the right-hand side
- 7. Find the video files you want to edit in your device's gallery– click on the first scene you want to import into your final project and click the 'tick' icon in the top right corner
- 8. You can also film / take photos directly in the app by clicking the camera button.
- 9. Once you have selected them, they will be added to your timeline at the bottom of your screen in chronological order. Please find below a labelled Kinemaster screen.

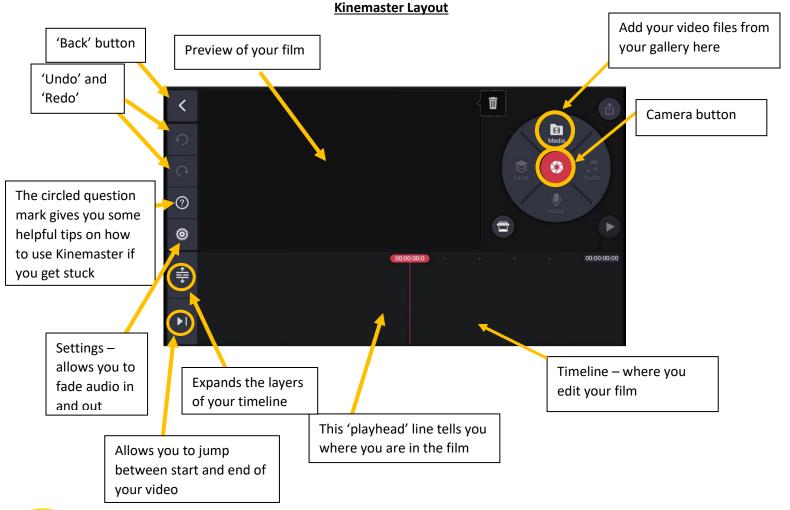

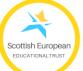

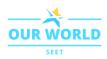

- 10. To change the order of clips, hold down on the clip you want to move and then you can drag it to the place where you want it.
- 11. Pinch to zoom in on a clip
- 12. **To edit a clip,** tap and hold the clip in your timeline it will become highlighted in yellow (pictured below) and a new set of options will pop up. From here, you can do things like trim your clip down, change the colour gradient, adjust volume etc.

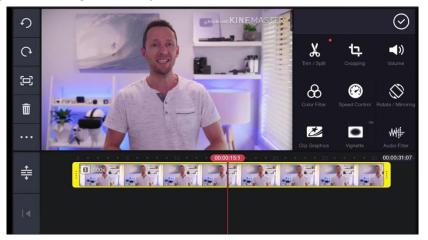

- 13. To trim down a clip that is too long, tap and hold on the thicker yellow edge on the end of the clip you want to cut and drag in inwards to the point where you want to cut it.
- 14. To split a clip up into different segments, select the clip as above, and move the 'playhead' line to where you want the clip to be split, and click 'Trim / Split'.
- 15. To change the speed of a clip, click on the 'Speed Control' button.
- **16.** Make sure you have high volume on your film! The 'Volume' button allows you to change the volume settings. I would recommend watching the whole thing through and checking the volume is high throughout the film.

## 17. To add Titles (and subtitles) to your film

Return to your normal menu (by pressing 'Back'), and click on the 'Layer' button, as below.

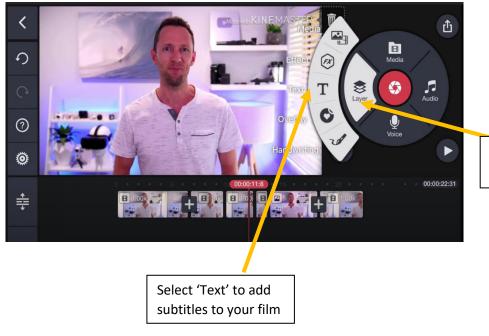

Select 'Layer' for some extra options

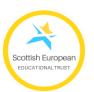

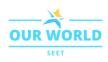

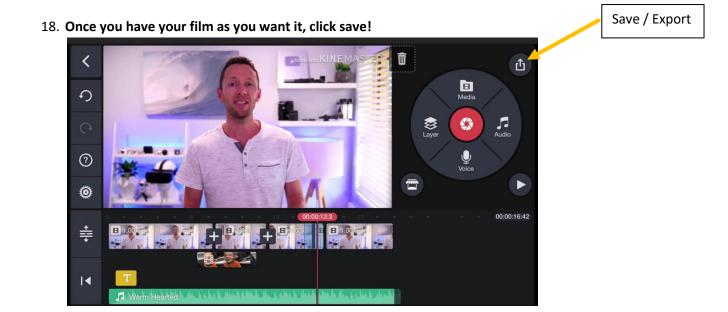

- 19. **Before you export your film from Kinemaster,** change the name of your project: it will most likely be called 'My Movie' and change it *to 'your school's name/ your name + the title of your film'*. Having a unique name for your film will make life a lot easier for everyone later!
- 20. When you click Save / Export, you will be offered different export settings. The default settings should be fine. Click 'Export' at the bottom of the screen.

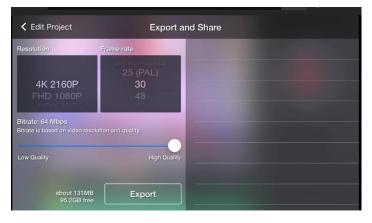

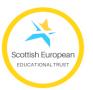

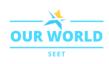